## PARTSSOURCE®

## Text Message Order Notifications

## **Quick Reference Guide**

Did you know that you can receive up-to-the-minute order notifications from PartsSource directly on your mobile phone? To set up SMS text message order notifications:

- 1. From the PartsSource home page, click My **Account** |**Settings.**
- 2. From the *Settings* screen, click the **Notifications** button.

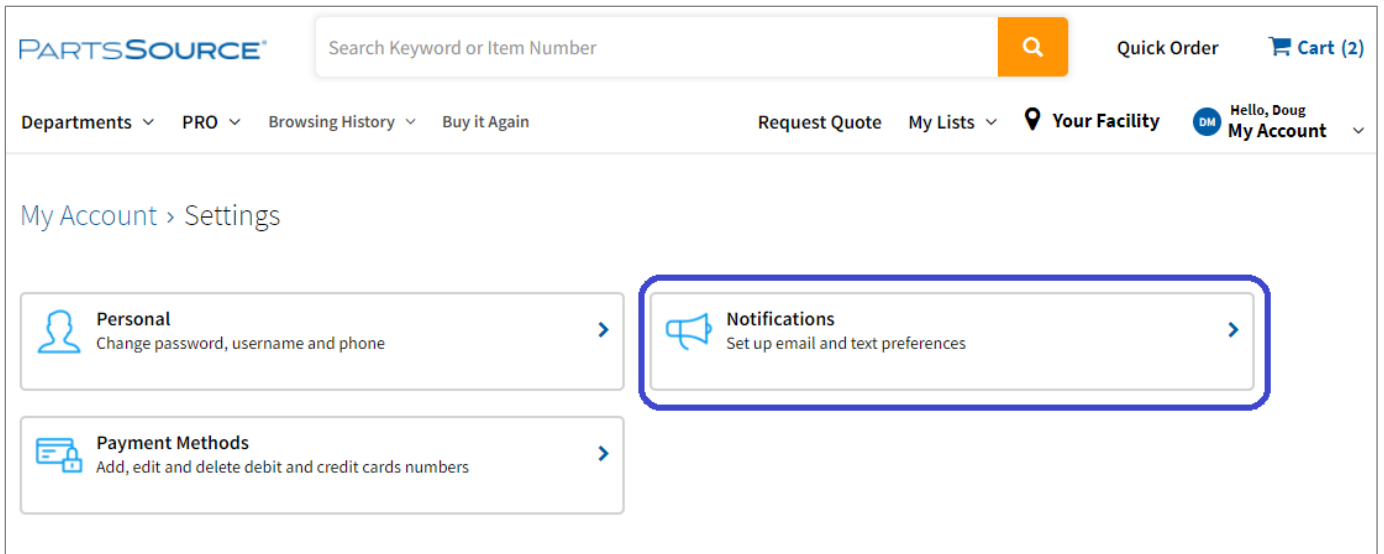

3. From the *Notifications* screen, click **Add Mobile Number.**

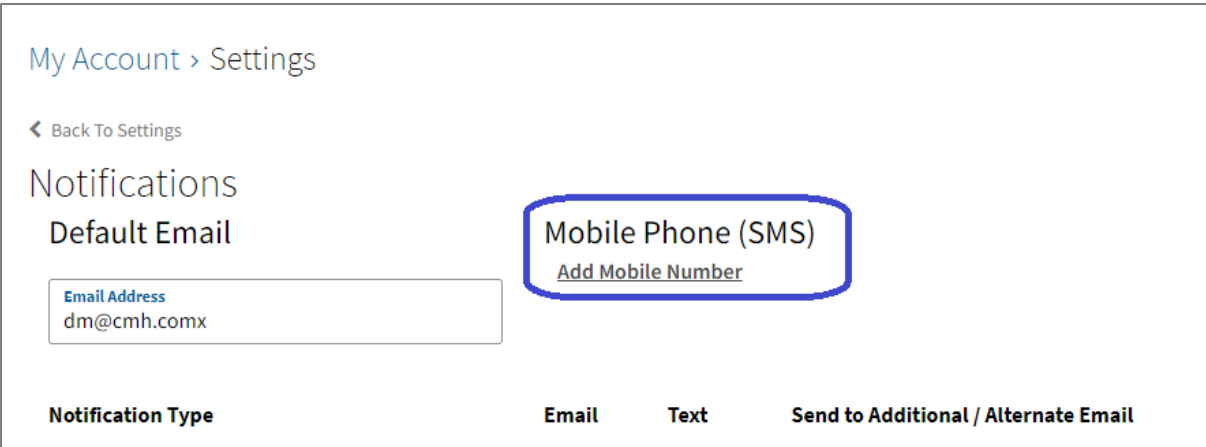

4. You'll be prompted to add a mobile number, and we'll send you a verification code to make sure we're sending your text notifications to the right place.

5. Once your mobile number is verified, select the **Check Box** next to each notification you want to receive by text.

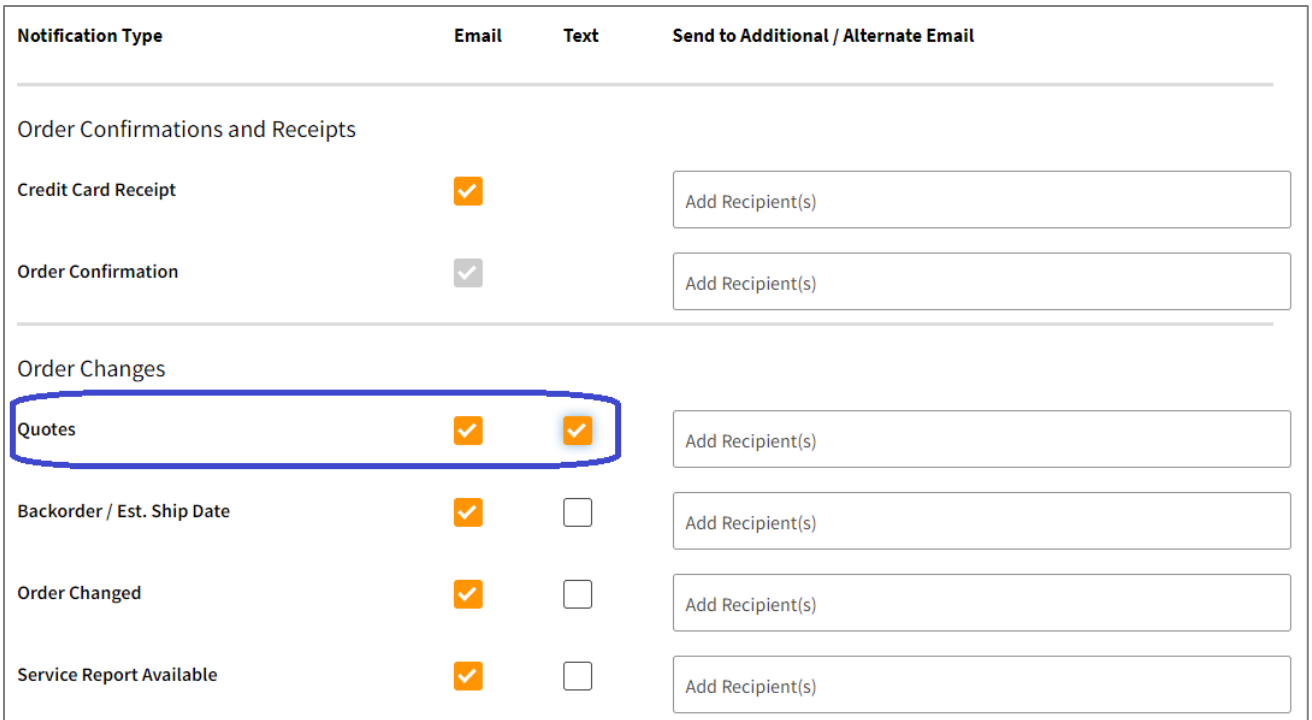

**Tip:** If you don't want to receive the same notification via email, or if there are email notifications you don't want or need to receive, you can deselect the check box for that notification in the *Email* column.

6. Once you've got your notifications set just the way you want them, be sure to click the **Save** button at the bottom of the screen.

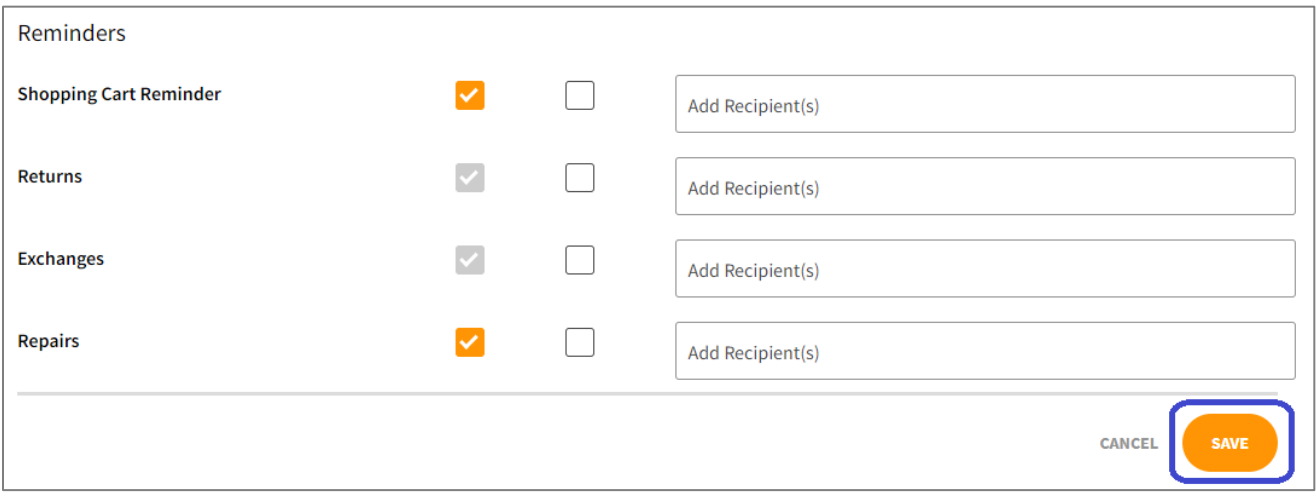